# **西安体育学院艺术类专业招生线上考试**

# **操作流程-健美操、啦啦操、街舞**

主机位操作说明

1、考生于正式考试时间进入考试系

统 http://xaty.gaokaobaoming.com/,在首页用微信扫描二维码进 入考试小程序,点击开始远程考试,即可讲入考试页面;

高级远程考试系统-羊驼考务 …… ◎

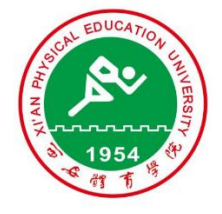

# 西安体育学院艺术类招生<br>线上考试

#### 高等院校艺考版

1、适用于组织规范化、高标准的远程校考,替代原 侧重面试的考试或笔试(题库)考试流程。

2、本系统开发商("羊驼考务"商标持有者),也系 2017、2018、2019、2020年湖北省高考、研究生统 考、成人高考、省艺术统测、体育高考、技能高考等 诸多高标准考试的核心报名/考务系统开发商。

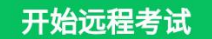

2、输入考生身份证号及姓名,然后点击"下一步:真人核验", 进入核验;

> △ 高级远程考试系统  $\cdots$   $\odot$

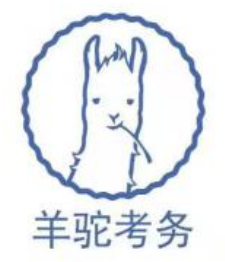

# 高级远程考试系统

请输入个人信息

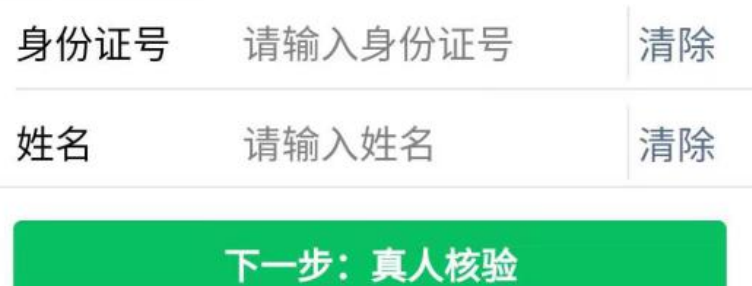

3、点击拍照核验, 拍摄一张本人头像照片, 系统会自动讲行人 脸识别比对, 通过后讲入考试界面: 考生核验时采集的图像、视频也 将作为入学审核依据。

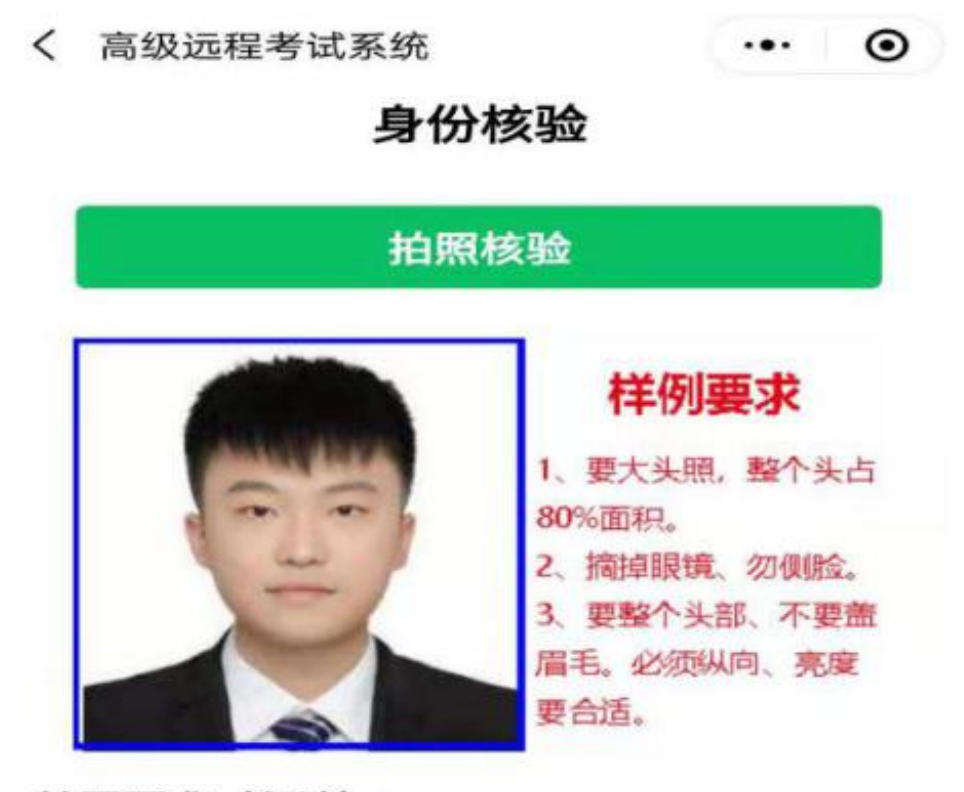

## 拍照要求(必读):

1、要大头照。头部(人脸)要占照片的主体(参照 寸照样式,建议超过80%的面积)。

2、要摘掉眼镜, 人脸必须正对镜头 (不要旋转导致 侧脸)。

3、不要在光线太强或太暗的地方拍照,并且必须关 闭相机的"美颜"功能。

4、整个头部(含头顶、头发)都要拍进来,不得遮 盖五官(例如:头发不要盖住眉毛)。

5、确保方向是正确的(脸不能横着)。

6、每次上传的照片(含重拍)都会一直留存备查, 如果使用虚假照片, 即使核验不通过, 也可能影响考 生考试或成绩。

7、采集图像(视频)的场景必须是进行考试的相同场 景、相同时间。核验照片(视频)也将作为入学核验 依据。

4、点击勾选所报考的考试后,点击"下一步:阅读考试须知"。

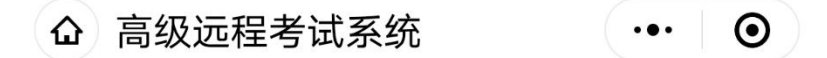

# 请选择要参加的考试

 $\checkmark$ 

你已经报名的考试

西安体育学院艺术校考

【点此开启第2机位监控】| 西安体育学院 艺术校考

下一步:阅读考试须知

点此退回到登录页面

# 5、考生仔细阅读考试须知后,点击"点此开始考试"进入正式

考试界面。

#### 考试须知

1、根据教育部《关于做好2022年普通高等学校部分特殊类型招生工作的通知》文件精神,我校2022年艺术类专业课校考形式为网络在线实 时拍摄视频上传的考试方式。网络视频考试与来校现场考试要求一样,考官按照评分标准及要求进行评分,请各位考生务必认真对待。 2、考试期间,要求考生录制视频均以单人形式完成、不得出现双人或多人配合,不得有陪考(辅助拍摄人员除外,辅助人员不得出镜)等 或其他作弊行为。

3、考生仅可使用手机完成考试,不得使用平板电脑、电脑等设备。考试采用双机位考试模式,考生须使用两部智能手机,一部手机用于试 题获取、视频录制、视频上传(主机),一部手机用于考试实时直播监考(辅机)。注:辅机位录制内容不作为评分依据。

4、考试期间,考生必须一次性完成全部考试项目,如意外退出考试系统,考试倒计时也不会停止,考生须尽快重新进入考试系统,并继续 完成考试,考试不会重新开始。考生结束所有考试项目后,点击完成考试并退出考试系统。如有任意一项未考者,我校对该考生已完成的考 试视频不予评分、此次考试无效。

5、考试期间,考生不得使用任何手机外接设备、特殊镜头、美颜或滤镜功能等。

6、考试设备:

(1) 考生需要准备尽可能高配置的智能手机作为视频拍摄设备(建议优先使用安卓系统手机) ;

(2) 主机、辅机均须保证至少5G的剩余可用存储空间,以保证在考试过程中不会发生因为手机存储空间不足导致录制中断、录制内容丢失 的情况

(3) 拍摄时使用手机后置摄像头,并使用稳定设备固定好手机,手机拍摄期间不得移动或转向;有专人随时查看手机上的预览画面,协助 检查考生是否在拍摄画面范围内,并配合考生操作手机拍摄:

(4) 主机、辅机均须保持手机电量充足,提前准备好电源和移动电源,确保在考试过程中不会出现因为手机电量过低自动关机、录制内容 丢失的情况

7、考试系统

(1) 考生登录我校艺术校考报名系统,用微信扫描二维码,讲入考试系统,并按照系统要求讲行操作完成考试。系统操作手册及相关演示 视频均在考试系统内发布, 请考生认真阅读浏览。

(2) 请考生提前关闭微信以外的其他应用程序,如QQ、录屏、音乐、视频、在线课堂等可能会用到麦克风、扬声器和摄像头的程序,并关 闭所有应用程序的通知功能,以确保在拍摄过程中不会被其他应用程序干扰。

(3) 考生请注意避免来电、短信等对考试带来的影响。

8、考试环境

(1) 选择在较为开阔的场地进行拍摄,保证具备足够的展示空间。拍摄空间内环境整洁无杂物、不吵杂; 考生上传的视频中 (含视频拍摄 场景中)不得出现姓名、省份、身份证号、考生号、中学名称、培训机构名称及以上信息的拼音和缩写等违规信息,一经出现,将取消考试 资格。

(2) 选择话官的光线(光线不宜过强或过弱),不要出现逆光等情况,确保拍摄的视频作品中能清楚的看到考生专业展示以及本人样貌,

(3) 拍摄过程中考生尽可能正脸注视摄像头, 尽可能保证本人全程位于视频的中心位置。

(4) 优先使用5G/4G网络, 如当地网络信号不稳定, 建议使用高速的WIFI网络, 并提前调试完备。

9、在线确认 (2022年2月17日, 18: 00点前)

考生须在规定时间进行网上确认,上传考生承诺书,确认个人报名信息,预约考试时间段,如未进行网上确认,则视为考生放弃本次考试, 不在另行组织补考。

10、模拟考试 (2022年2月18日––2月19日18: 00点前)

考生可在规定时间内进行网上模拟考试,阅读考试系统操作指南,查看演示视频,熟悉考试过程,调试拍摄设备,调整拍摄环境。考生每天 可进行一次模拟考试,如未进行模拟而影响本人正式考试,后果由考生本人承担。

11、正式考试 (2022年2月20日––2月21日18: 00前)

考生根据本人预约的考试时间段,登录考试系统,进行人脸身份核验,核验通过后根据系统提示开始考试,考试项目全部结束后再次进行验 证并结束考试, 退出系统。

考试期间,请考生注意接听我校招生办 (029-88409422) 来电。

12. 注意事项

(1) 考生必须在预约的考试时间段内完成全部考试。

(2) 系统内, 会对每个考试项目时间讲行限制, 请考生在系统倒计时内完成相关操作。自行把握阅读考试题目及讲行准备的时间,

(3) 舞蹈表演 (国际标准舞) 进行两支舞考试时, 系统会随机给出指定音乐, 考生提前在我校招生网下载所有音乐, 并按照系统给出的音 乐名称,自行播放音乐进行考试。

13. 考试纪律

(1) 考生不允许在视频中提及、出现或着装中出现自己的个人信息。按照要求着装,请严格遵守,因不按照要求暴露自己身份信息将取消 考试成绩。

(2) 必须摆放双机位进行拍摄 (双机位摆设示意图如下) , 拍摄期间, 考生不得离开拍摄范围, 其他无关人员不得进入拍摄范围。

(3) 视频拍摄时, 考生必须保证面部无遮挡, 露出五官。

(4) 考生不得使用截屏、录屏、投屏等操作,不得使用"双机位"之外的设备进行拍摄等操作行为。不得使用外接辅助拍摄设备或功能, 如声音编辑/美化设备,手机美颜、AI辅助等功能。

14、若考试过程中因网络原因拍摄中断,或有更加复杂、严重的技术问题,请与系统在线客服联系或通过电话029-88409422/联系,并请尽 **最保存好相关截图凭证。** 

我已阅读考试注意事项, 开始考试

6、选择"机位测试"项目,点击"点此开始考试"(下图一), 跳转至考试分项注意事项(下图二),仔细阅读分项注意事项后,点 击"下一步:开考"。

△ 高级远程考试系统-羊驼... … ⊙

西安体育学院艺术校考

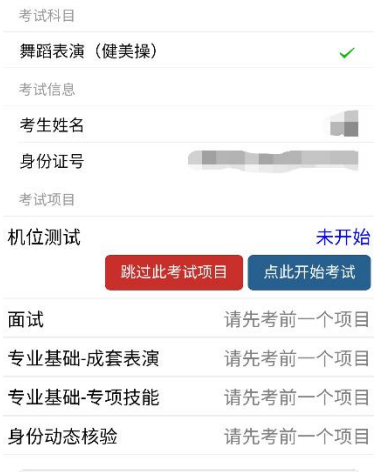

请退出前确认已经完成全部项目

**PERED 4.1 4.1 3.**  $^{595}$  70% **D** 8:54

 $\overline{\cdots}$  0 企 机位测试时限及注意事项

#### 机位测试

(1)考试期间,考生不得介绍自己的姓名、准考证 号等个人信息。

(2)不允许化妆、穿高跟鞋,不使用道具,露出耳 朵,免冠,不戴假镜框,不用修图、美颜软件做任何 修饰。

(3) 考试全程脱稿。

(4)景别要求:自备文学作品朗诵、模拟主持两项 考核为站姿正面,全身景别;自备体育新闻稿件播读 及评述为坐姿正面,半身景别,拍摄期间手机不得移 动或转向。

(5)环境场地要求:布光合理,避免过强或过暗, 避免上镜眼镜反光影响考官评审,保证考生出镜真实 自然清晰地展示全貌,除考生、桌椅外,出镜画面里 无其他杂物,背景干净。

下一步: 开考 (查看考试要求)

返回

7、页面跳转至查看考试题目界面,仔细阅读题目要求后点击"开 始录制考试视频"。

**△ 高级远程考试系统** (…) ⊙

### 此项考试题目

题目名称

机位测试

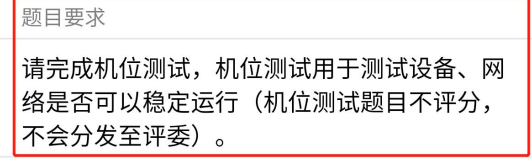

倒计时

你剩余的准备时间还有

开始录制考试视频(剩余51秒)

51秒

跳过此考试题目

8、点击"开始录制考试视频"后将进行沉浸式人脸识别,考生 需摘掉眼镜后,保持人脸在视频人相框内进行动态人脸识别。人脸通 过后方可进行正式考试视频录制。

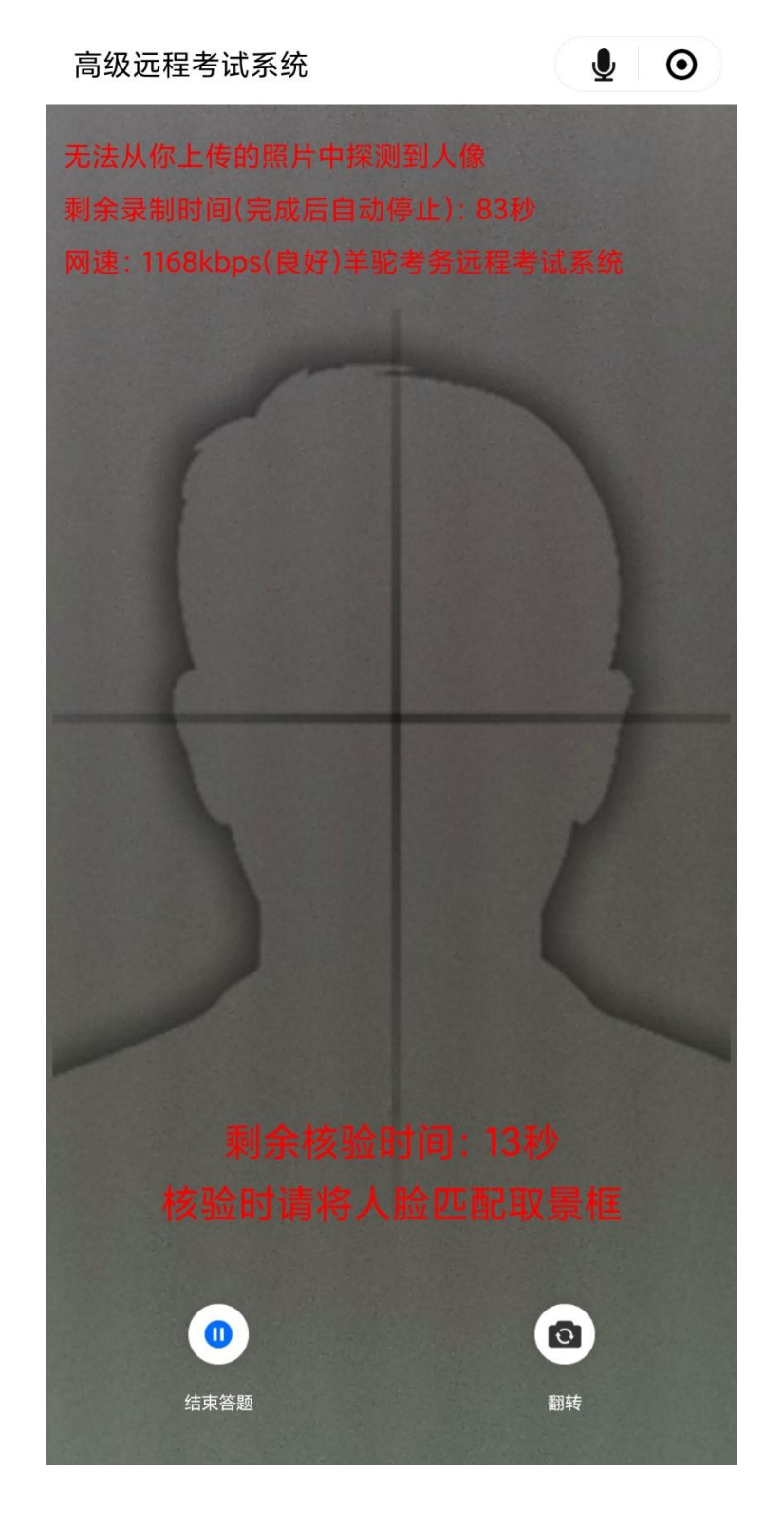

9、考试视频可进行多次录制并回放,需在小项规定总时长内选 择一段满意的视频进行提交。该小项完成后方可进入下一小项。

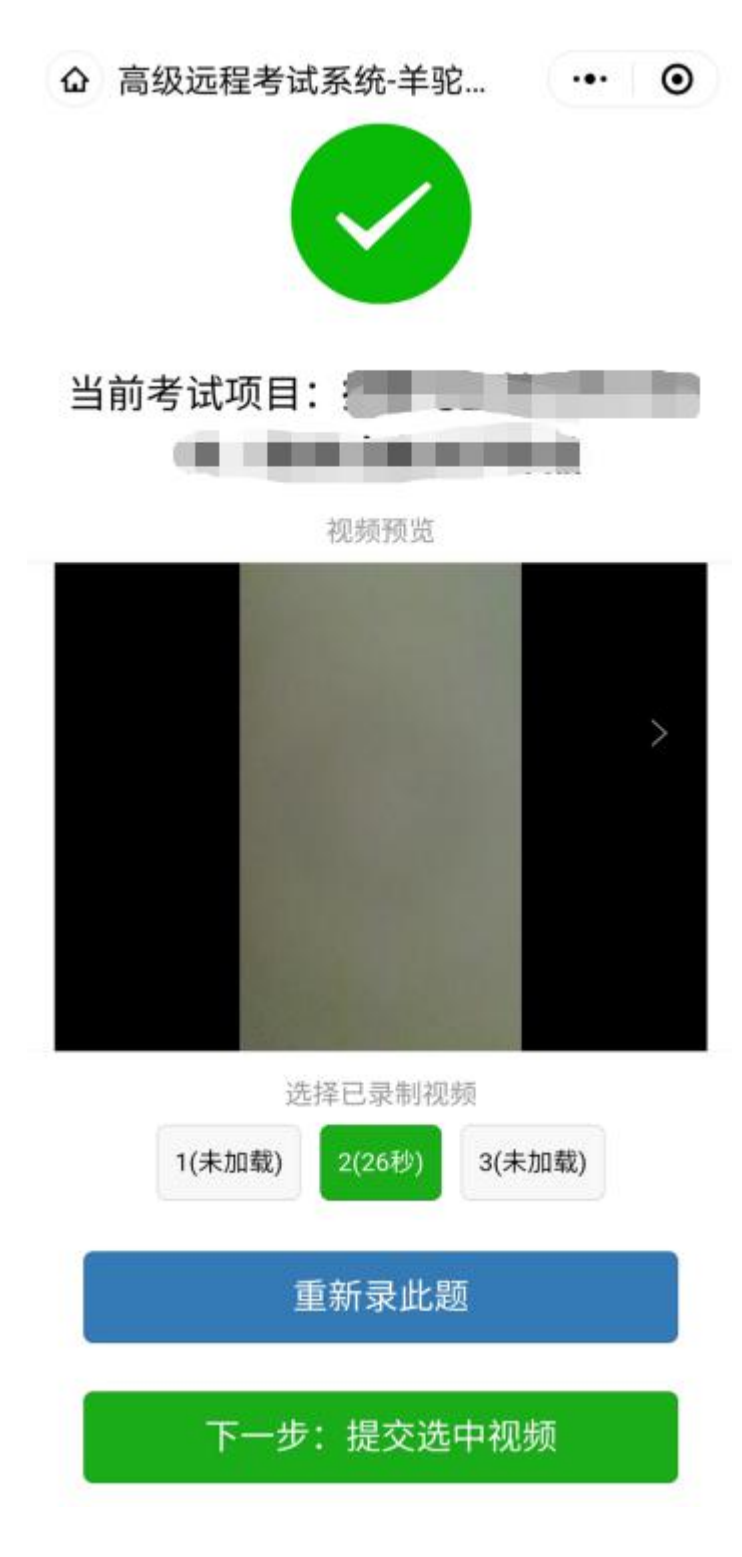

10、选择"面试"项目,点击"点此开始考试"(下图一),跳 转至考试分项注意事项(下图二),仔细阅读分项注意事项后,点击 "下一步:开考"。

#### 企 高级远程考试系统-羊驼... …… 1 ·• · | ⊙

#### 西安体育学院艺术校考

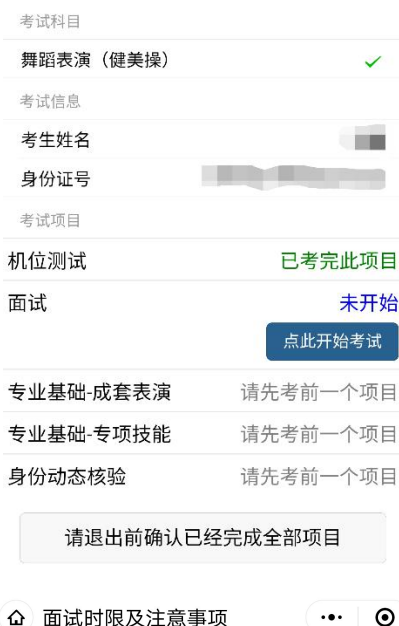

 $\cdots$  0

#### 面试

特别注意: 正式考试开始前,请先在镜头前站立以采 集动态检验视频(腰部以上),随后由站立位置移动 至考试准备位置开始考试,期间考生不得离开镜头。

(1)考试期间,考生不得向考官介绍自己的姓名、 准考证号等个人信息,不允许化妆。

(2) 考生以单人形式,配合音乐录制视频。

(3)服装要求:健美操、啦啦操项目须着健美操、 啦啦操比赛服;街舞结合舞种项目特征,进行专业着 装(可带帽子,但面试时须脱下)。

(4) 考生需自备音乐。

(5)景别要求:需拍摄考生全身;拍摄期间手机不 得移动或转向。

(6)环境场地要求:布光合理,避免过强或过暗, 保证考生出镜真实自然,清晰地展示全貌,场地平坦 无遮挡物,出镜画面里无其他杂物,背景干净。

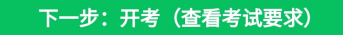

11、页面跳转至查看考试题目界面,仔细阅读题目要求后点击"开 始录制考试视频"。

(△) 高级远程考试系统 (··· | ⊙)

## 此项考试题目

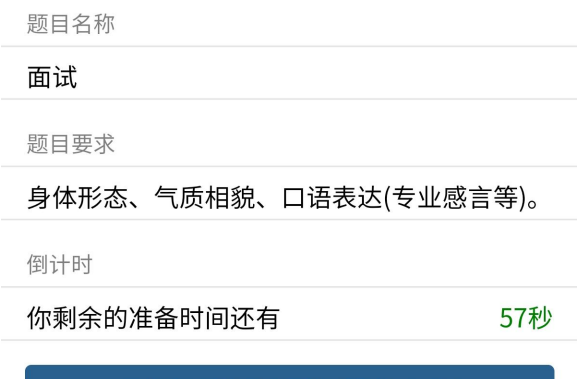

开始录制考试视频(剩余57秒)

12、点击"开始录制考试视频"后将进行沉浸式人脸识别,考生 需摘掉眼镜后,保持人脸在视频人相框内进行动态人脸识别。人脸通 过后方可进行正式考试视频录制。

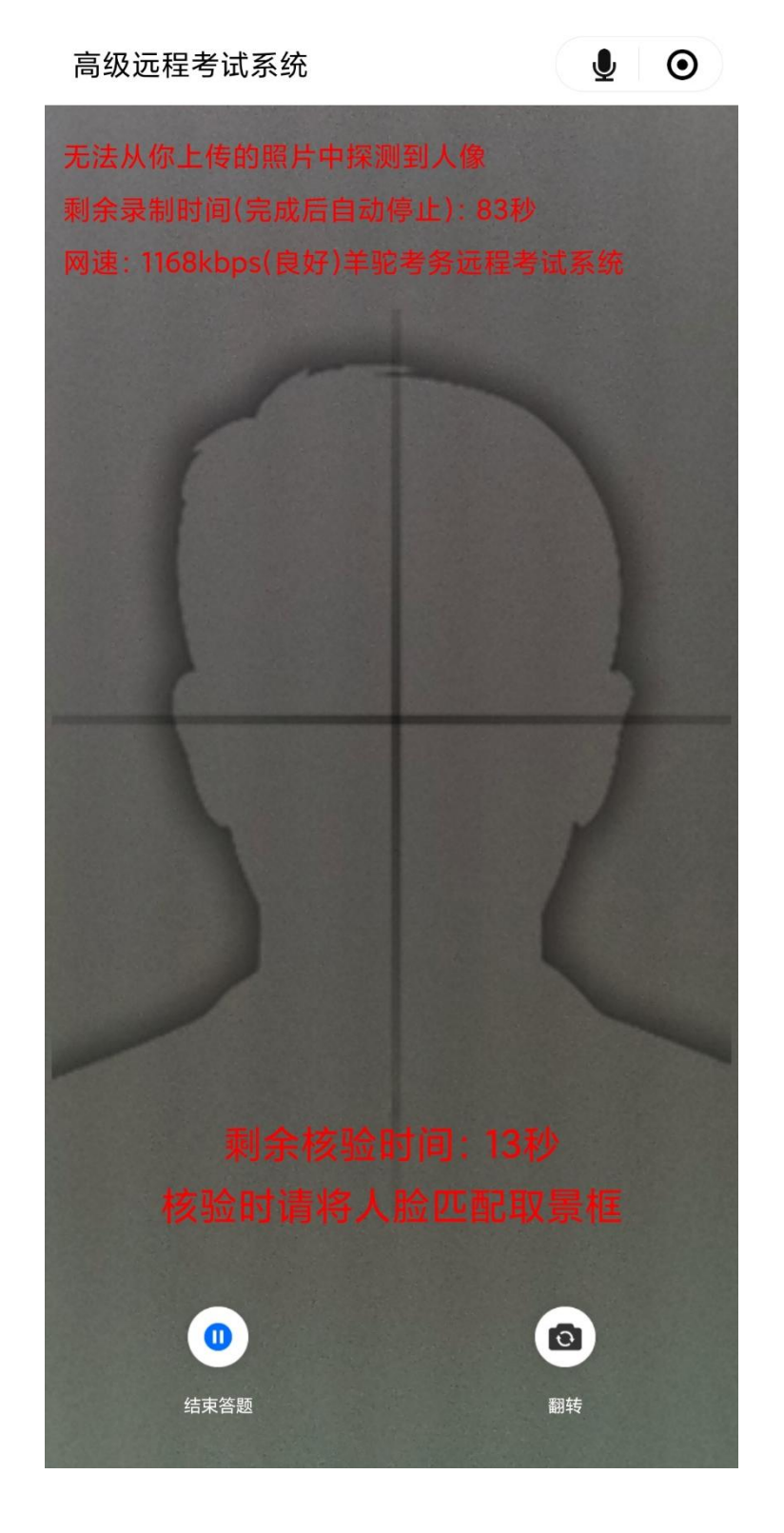

13、考试视频可进行多次录制并回放,需在小项规定总时长内选 择一段满意的视频进行提交。该小项完成后方可进入下一小项。

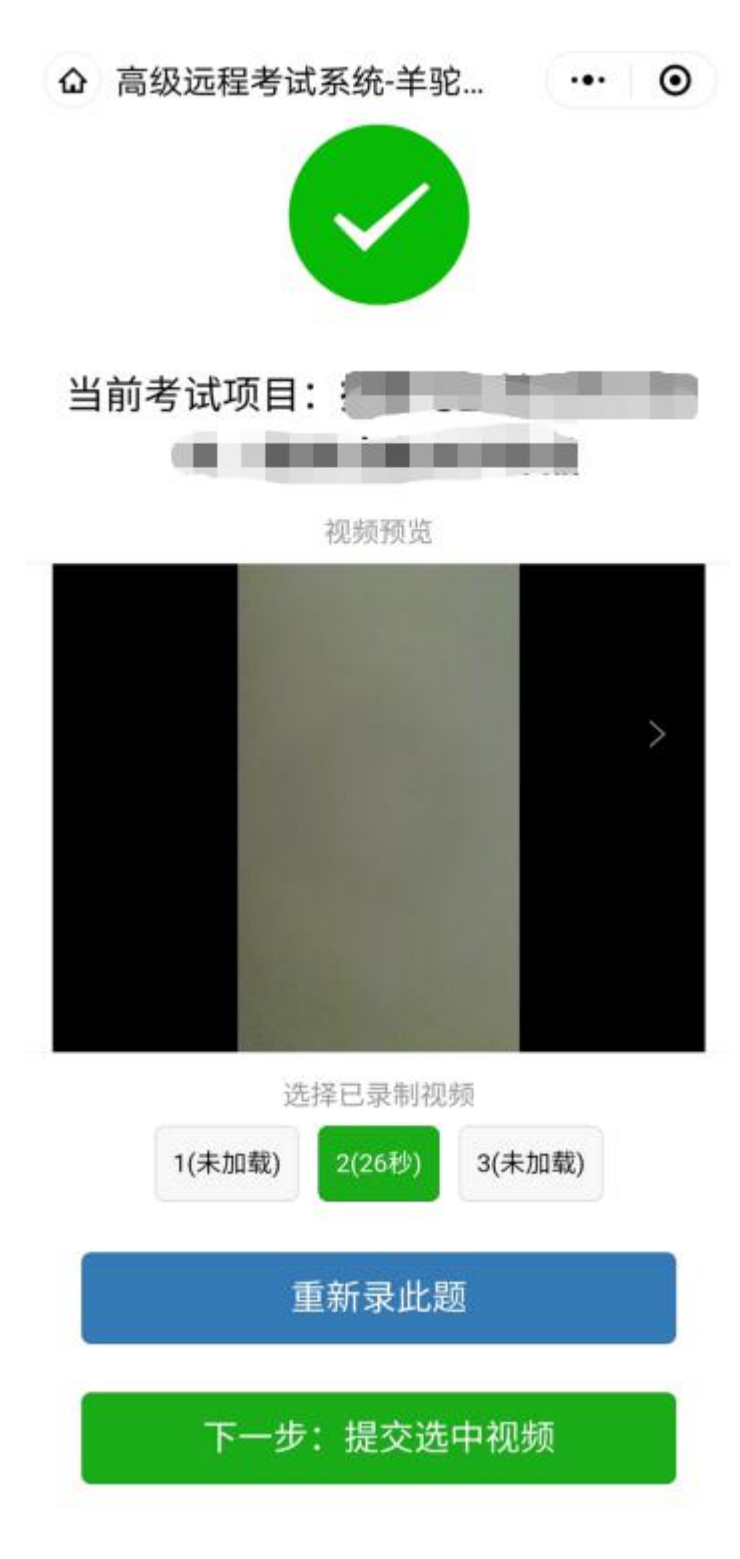

14、选择"专业基础-成套表演"项目,点击"点此开始考试" (下图一), 跳转至考试分项注意事项(下图二), 仔细阅读分项注 意事项后,点击"下一步:开考(抽取考题)"。

△ 高级远程考试系统-羊驼... … ⊙

#### 西安体育学院艺术校考

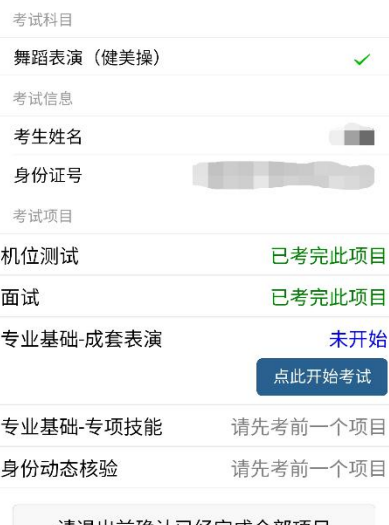

请退出前确认已经完成全部项目

企 专业基础-成套表演时限... (…) ⊙

#### 专业基础-成套表演

特别注意: 正式考试开始前,请先在镜头前站立以采 集动态检验视频 (腰部以上), 随后由站立位置移动 至考试准备位置开始考试,期间考生不得离开镜头。 考生必须展示竞技健美操成套动作,其中包含4-6个 难度。

(1)考试期间,考生不得向考官介绍自己的姓名、 准考证号等个人信息,不允许化妆。

(2) 考生以单人形式, 配合音乐录制视频。

(3) 服装要求: 健美操、啦啦操项目须着健美操、 啦啦操比赛服;街舞结合舞种项目特征,进行专业着 装(可带帽子,但面试时须脱下)。

(4) 考生需自备音乐。

(5)景别要求:需拍摄考生全身,拍摄期间手机不 得移动或转向。

(6)环境场地要求: 布光合理,避免过强或过暗, 保证考生出镜真实自然,清晰地展示全貌;场地平坦 无遮挡物,出镜画面里无其他杂物,背景干净。

下一步: 开考 (查看考试要求)

15、页面跳转至查看考试题目界面,仔细阅读并牢记自动抽取题 目及相关要求后点击"开始录制考试视频"。

### (d) 高级远程考试系统 (•• | ⊙ )

## 此项考试题目

题目名称

专业基础-成套表演

题目要求

以原地以及小范围移动的成套内容为主。

倒计时

你剩余的准备时间还有

57秒

开始录制考试视频(剩余57秒)

16、点击"开始录制考试视频"后将进行沉浸式人脸识别,考生 需摘掉眼镜后,保持人脸在视频人相框内进行动态人脸识别。人脸通 过后方可进行正式考试视频录制。

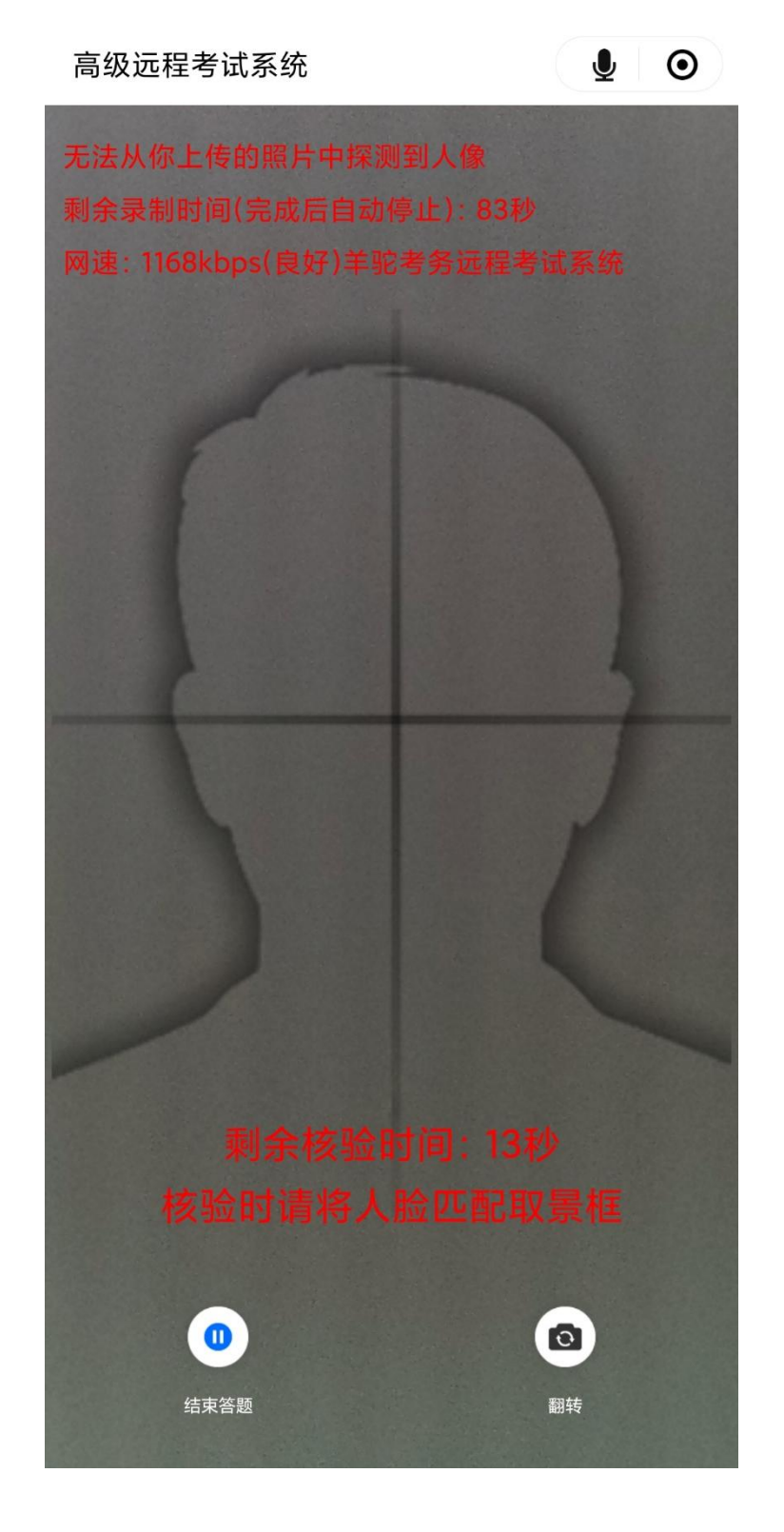

17、考试视频可进行多次录制并回放,需在小项规定总时长内选 择一段满意的视频进行提交。该小项完成后方可进入下一小项。

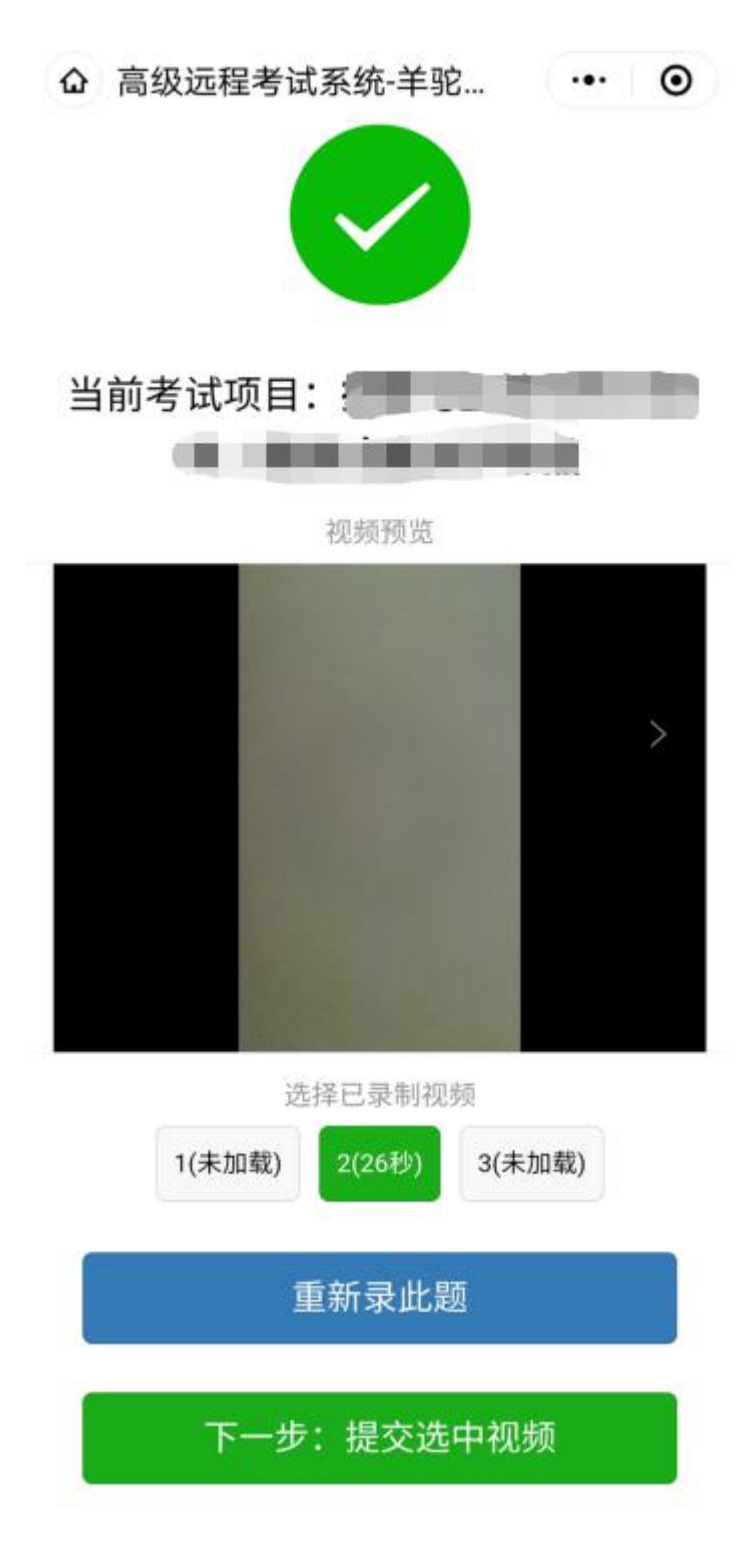

18、选择"专业基础-专项技能"项目,点击"点此开始考试" (下图一), 跳转至考试分项注意事项(下图二), 仔细阅读分项注 意事项后,点击"下一步:开考"。

△ 高级远程考试系统-羊驼... (…) ⊙

#### 西安体育学院艺术校考

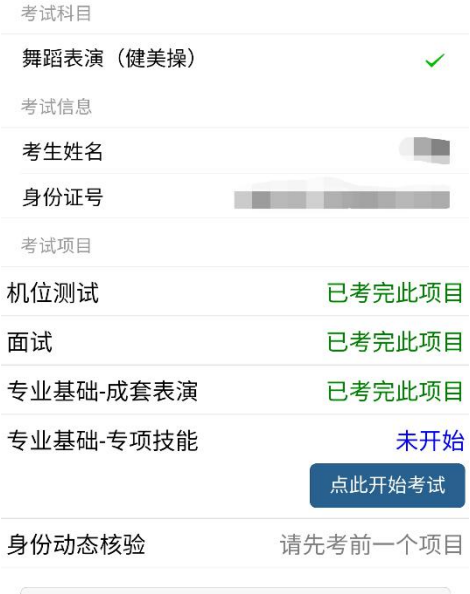

请退出前确认已经完成全部项目

企 专业基础-专项技能时限... (…) ⊙

#### 专业基础-专项技能

特别注意: 正式考试开始前, 请先在镜头前站立以采 集动态检验视频 (腰部以上) ,随后由站立位置移动 至考试准备位置开始考试,期间考生不得离开镜头。

(1) 考试期间,考生不得向考官介绍自己的姓名、 准考证号等个人信息,不允许化妆。

(2) 考生以单人形式,配合音乐录制视频。

(3)服装要求:健美操、啦啦操项目须着健美操、 啦啦操比赛服;街舞结合舞种项目特征,进行专业着 装(可带帽子,但面试时须脱下)。

(4) 考生需自备音乐。

(5) 景别要求: 需拍摄考生全身; 拍摄期间手机不 得移动或转向。

(6)环境场地要求:布光合理,避免过强或过暗, 保证考生出镜真实自然,清晰地展示全貌;场地平坦 无遮挡物,出镜画面里无其他杂物,背景干净。

下一步: 开考 (查看考试要求)

19、页面跳转至查看考试题目界面,仔细阅读题目要求后点击"开 始录制考试视频"。

 $\sim$   $-$ 

 $\cdots$  0 △ 高级远程考试系统

#### 此项考试题目

题目名称

专业基础-专项技能

题目要求

采用不超过8×8拍完成包括过渡与连接及以下4 个难度的段落组合: A.提臀起 (成劈叉/文森) B.支撑转体360度及以上 C.剪式变身跳或其他 落成劈腿 (俯撑) 跳跃 D.依柳辛 (接垂地劈 腿)

倒计时

你剩余的准备时间还有

57秒

开始录制考试视频(剩余57秒)

20、点击"开始录制考试视频"后将进行沉浸式人脸识别,考生 需摘掉眼镜后,保持人脸在视频人相框内进行动态人脸识别。人脸通 过后方可进行正式考试视频录制。

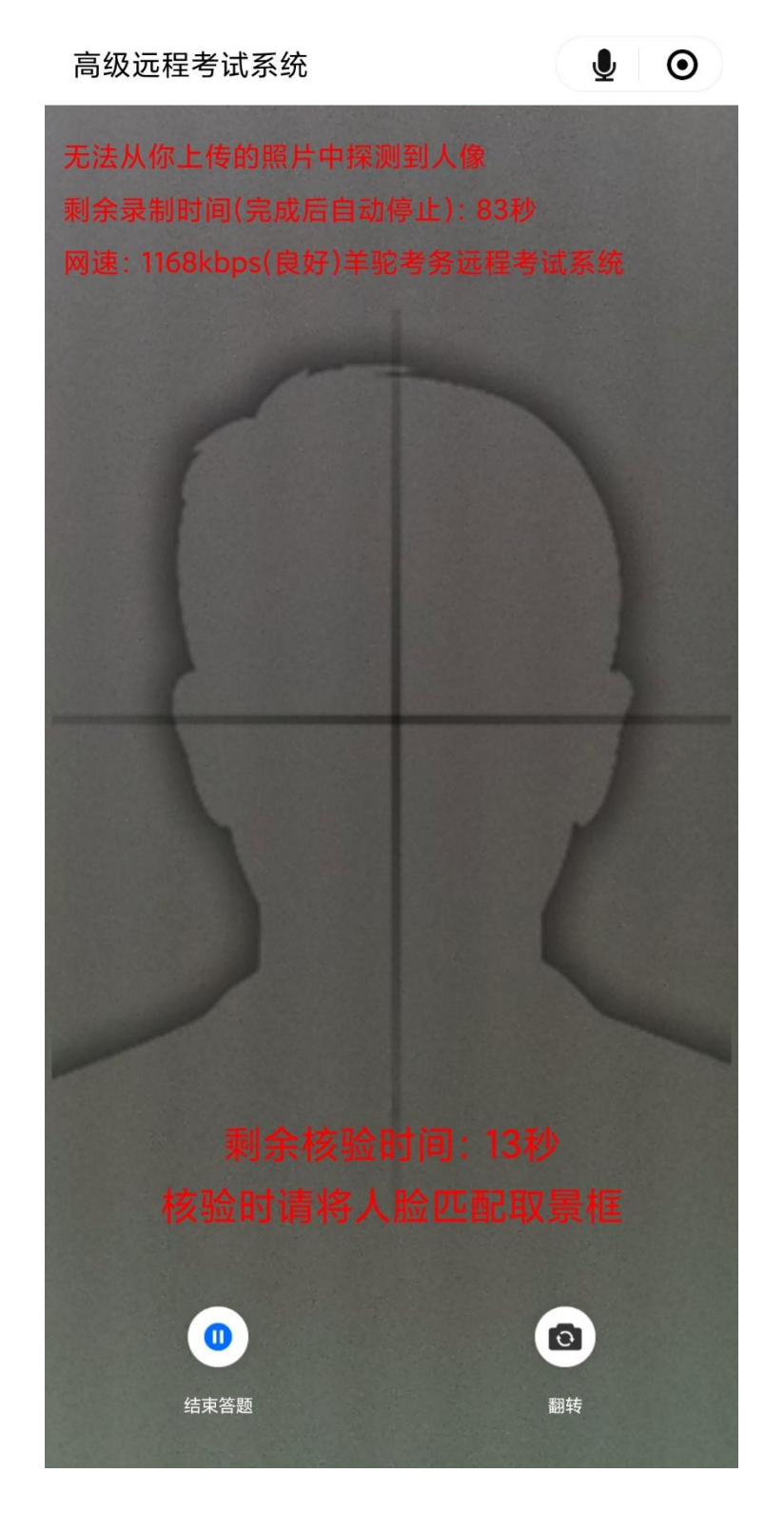

21、考试视频可进行多次录制并回放,需在小项规定总时长内选 择一段满意的视频进行提交。该小项完成后方可进入下一小项。

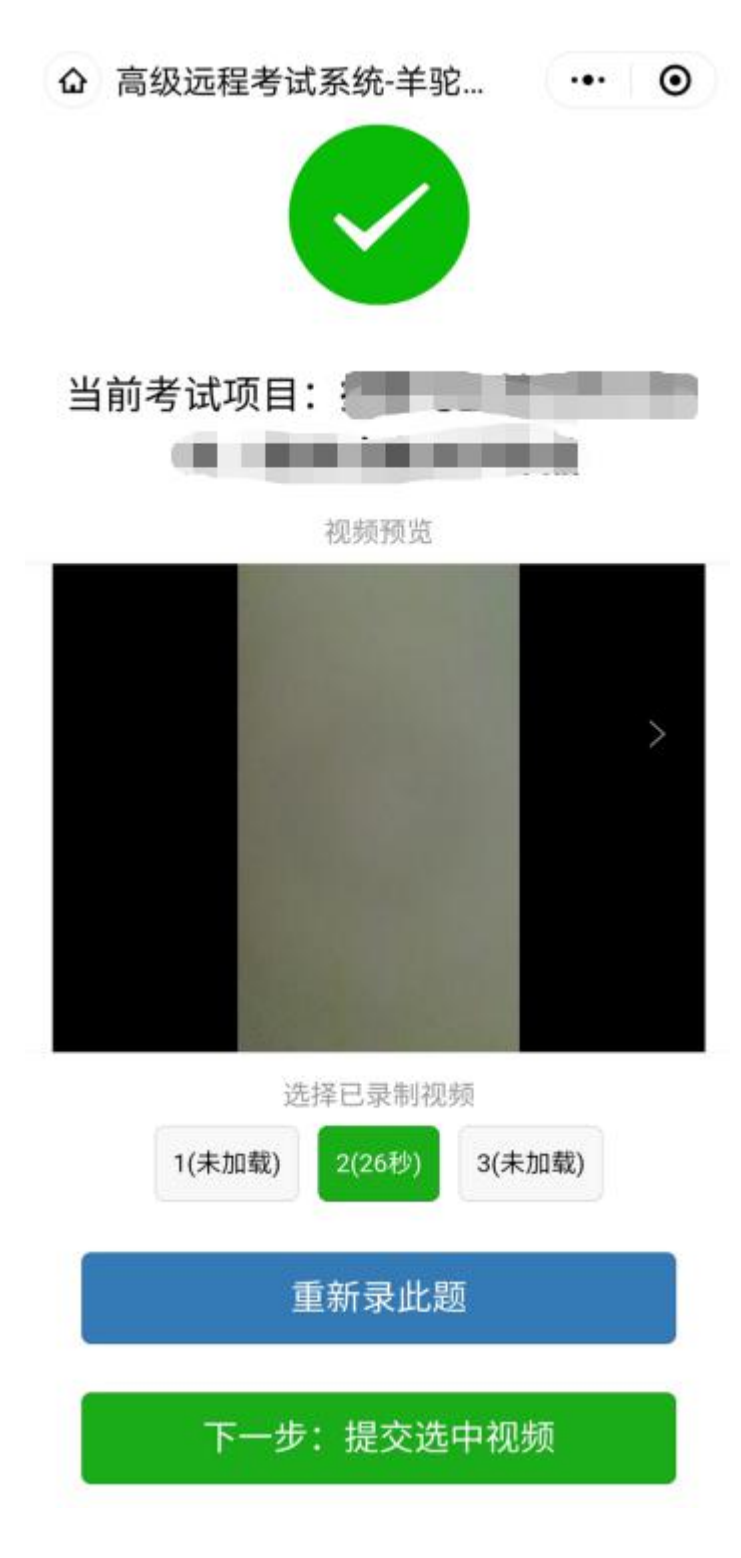

22、选择"动态身份核验"项目,点击"点此开始考试"(下图 一), 跳转至考试分项注意事项(下图二), 仔细阅读分项注意事项 后,点击"下一步:开考"。

企 高级远程考试系统-羊驼... (…) ⊙

# 西安体育学院艺术校考

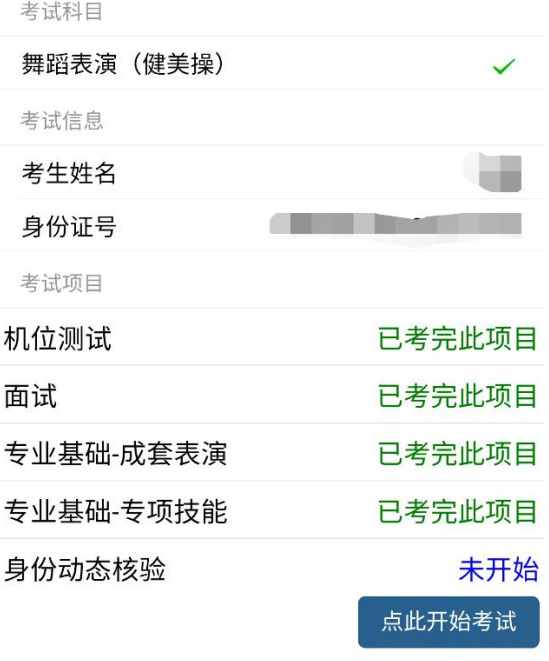

请退出前确认已经完成全部项目

企 身份动态核验时限及注... (… | ⊙

#### 身份动态核验

(1)请确保以上考试项目均已完成。 (2)录制要求: 半身入镜,在安静环境下,确保正脸 水平对准屏幕。 (3)此核验将作为考试档案永久留存。

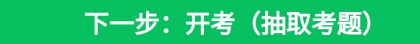

返回

23、页面跳转至查看考试题目界面,仔细阅读牢记抽取的题目及 要求后点击"开始录制考试视频"。

企 高级远程考试系统 …… ⊙

## 此项考试题目

题目名称

身份动态核验

题目要求 请考生牢记并大声朗读以下文字及数字: 我已完成所有考试项目, 6528

倒计时

你剩余的准备时间还有

56秒

开始录制考试视频(剩余56秒)

24、点击"开始录制考试视频"后将进行沉浸式人脸识别,考生 需摘掉眼镜后,保持人脸在视频人相框内进行动态人脸识别。人脸通 过后方可进行正式考试视频录制。

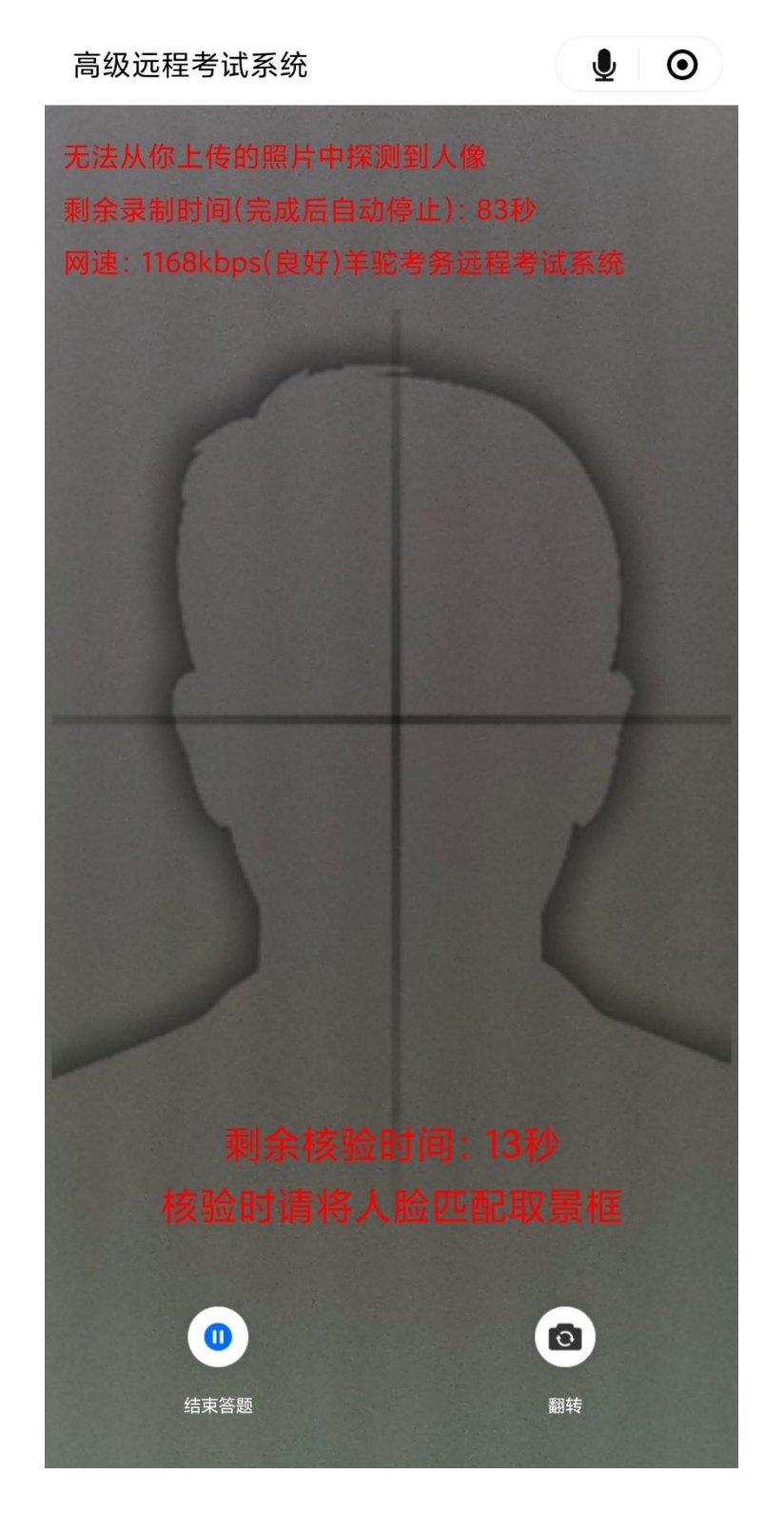

25、考试视频可进行多次录制并回放,需在小项规定总时长内选 择一段满意的视频进行提交。提交完成即为该小项考试结束。

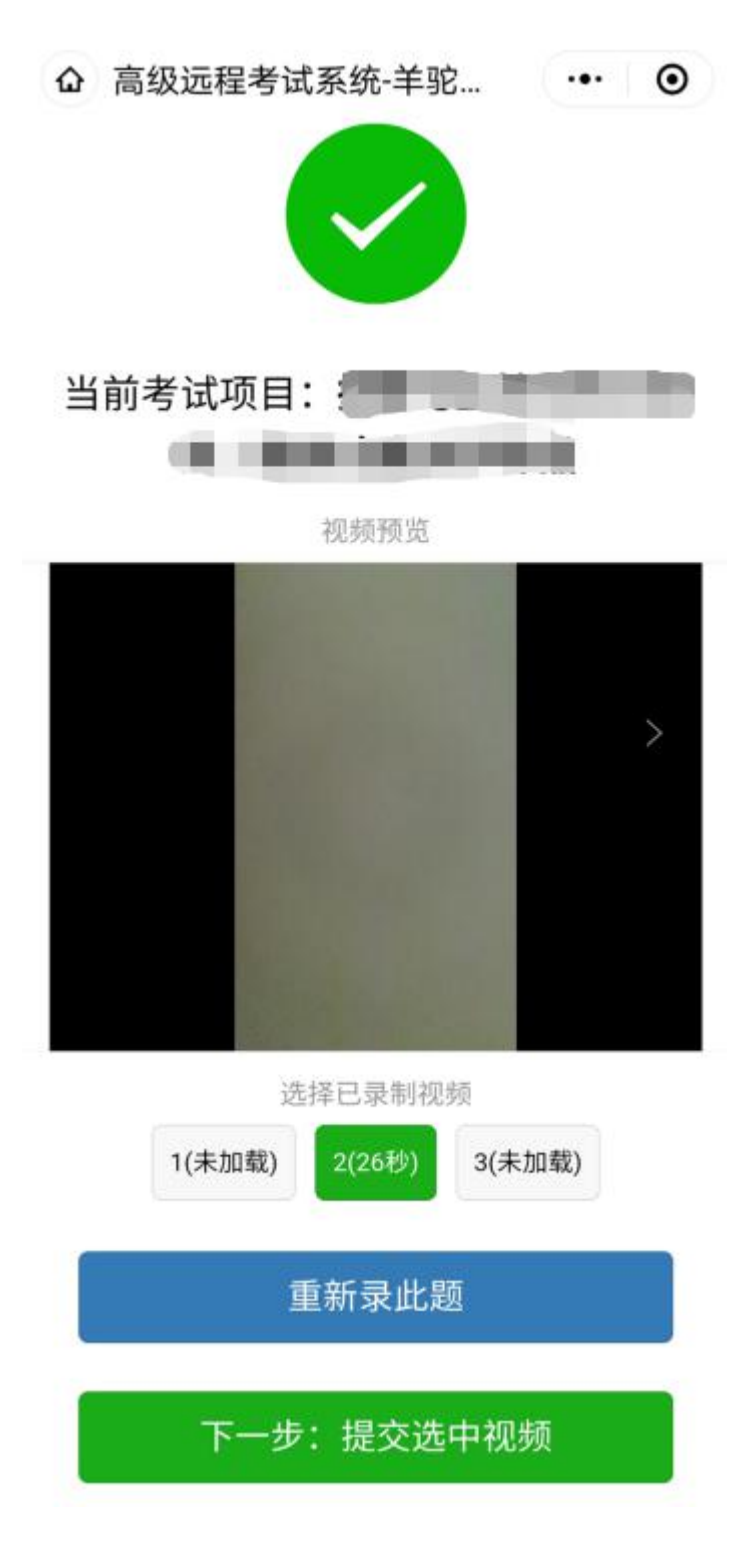

26、根据系统提示,在规定时间内依次完成所有项目考核,点击 退出, 即可完成考试。

企 高级远程考试系统-羊驼... (…) ◎

# 西安体育学院艺术校考

考试科目

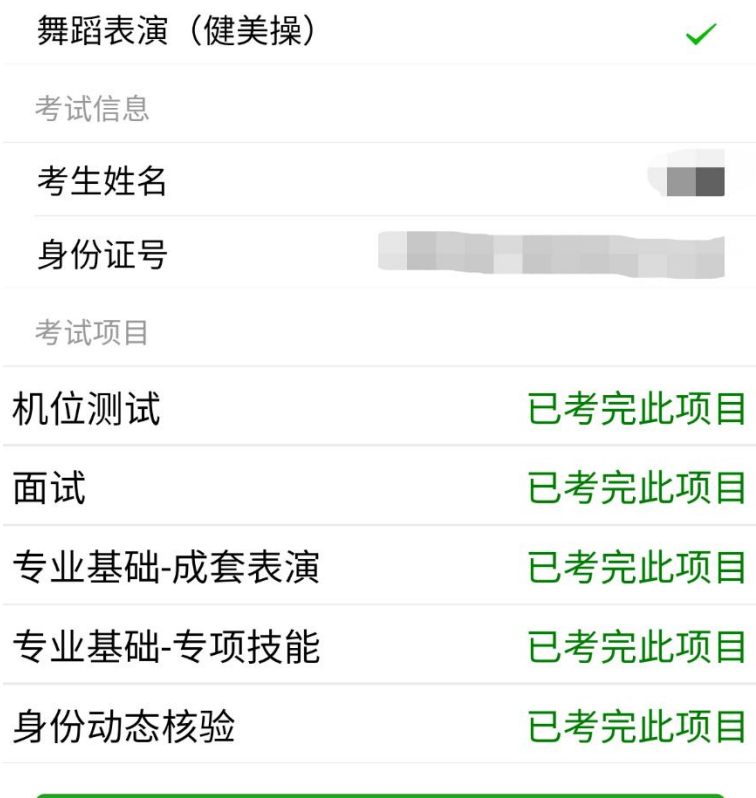

已经考完,请点此退出

27、特别提示:每个小项的录制过程中都有以下两个倒计时提醒。 左一为提交视频时长倒计时,倒计时结束录制自动停止并上传。右一 为小项考试剩余时长,在规定时长内可多次录制、回看,超出规定时 长默认提交最后一次录制的考试视频。请考生控制考试节奏,避免超 时。

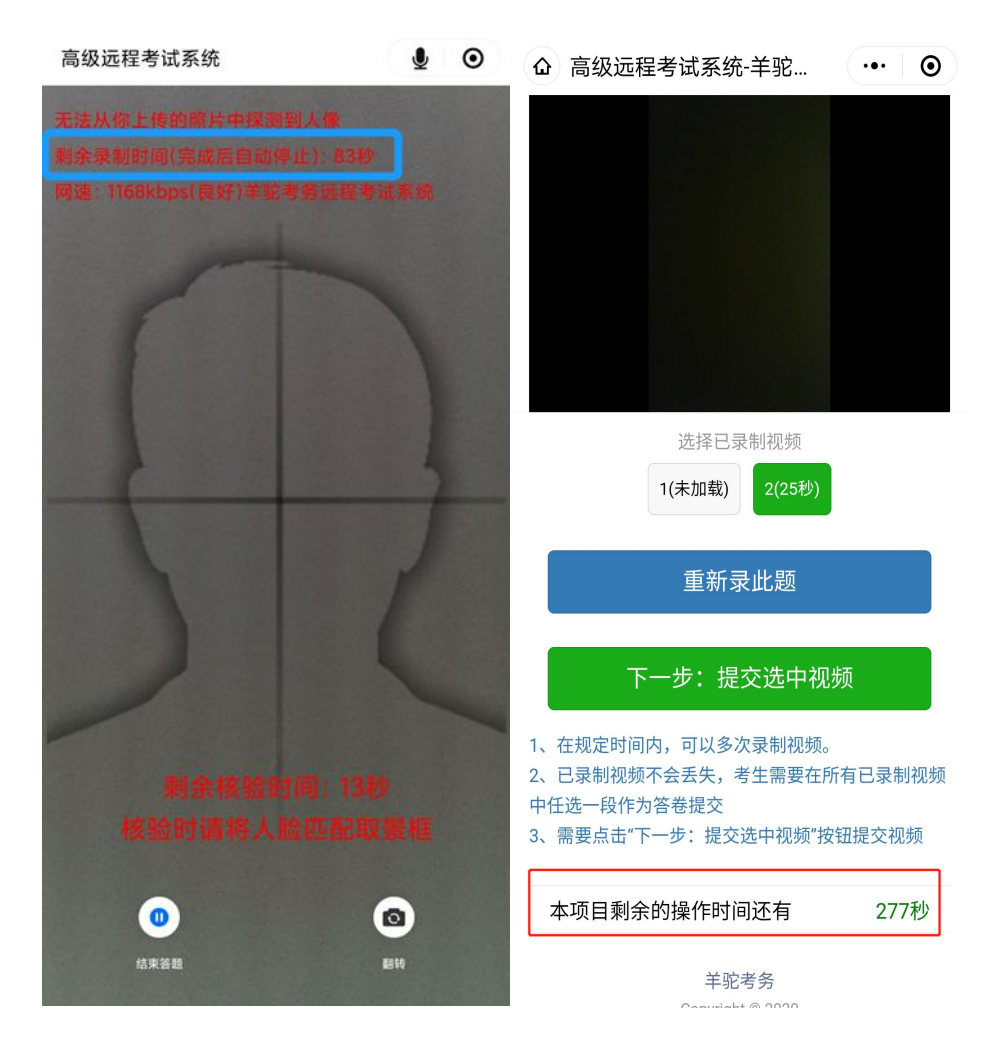

## 辅机位操作说明

1、考生于正式考试时间进入考试系

统 http://xaty.gaokaobaoming.com/,在首页用微信扫描二维码进 入考试小程序,点击开始远程考试,即可进入考试页面。

> 高级远程考试系统-羊驼考务  $\cdots$   $\odot$

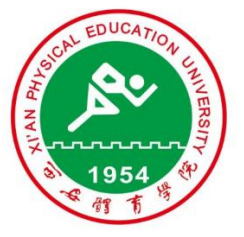

# 西安体育学院艺术类招生<br>线上考试

# 高等院校艺考版

1、适用于组织规范化、高标准的远程校考,替代原 侧重面试的考试或笔试(题库)考试流程。

2、本系统开发商("羊驼考务"商标持有者),也系 2017、2018、2019、2020年湖北省高考、研究生统 考、成人高考、省艺术统测、体育高考、技能高考等 诸多高标准考试的核心报名/考务系统开发商。

开始远程考试

2、输入考生身份证号及姓名,然后点击"下一步:真人核验", 进入核验。

> △ 高级远程考试系统  $\cdots$  0

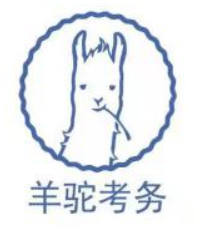

# 高级远程考试系统

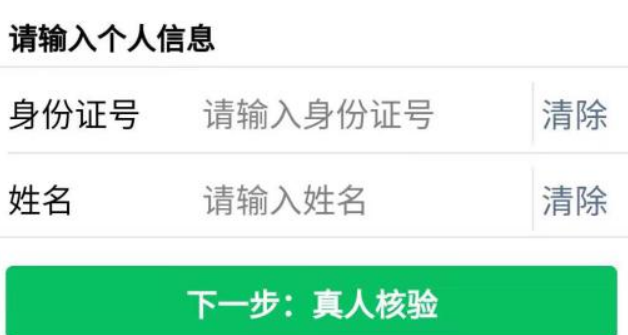

3、点击拍照核验,拍摄一张本人头像照片,系统会自动进行人 脸识别比对,通过后进入考试界面;考生核验时采集的图像、视频也 将作为入学审核依据。

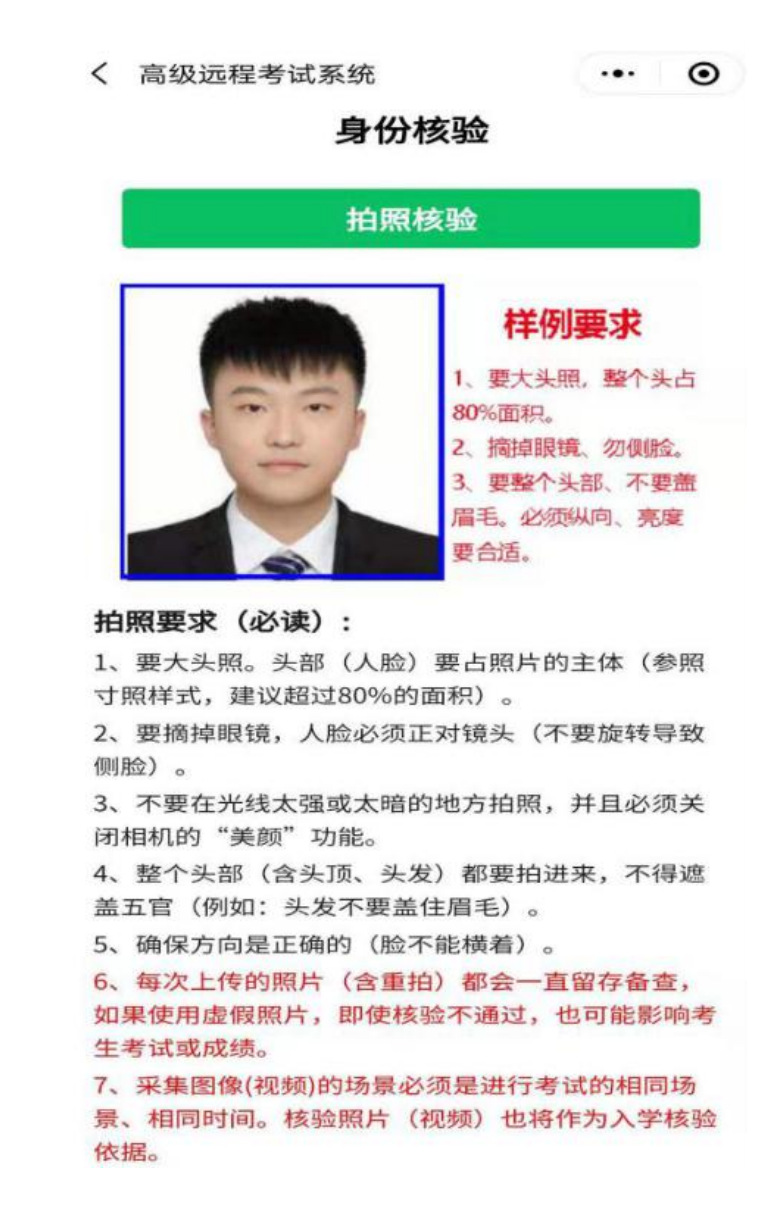

4、勾选开启第二机位监控,仔细阅读考试须知后,点击下一步: 阅读考试须知。

> $\left[\cdots\right]$   $\odot$ **企** 高级远程考试系统

# 请选择要参加的考试

你已经报名的考试

西安体育学院艺术校考

【点此开启第2机位监控】| 西安体育学院 艺术校考

下一步: 阅读考试须知

点此退回到登录页面

5、按照系统提示进入二机位录制界面方可进行正式考试。

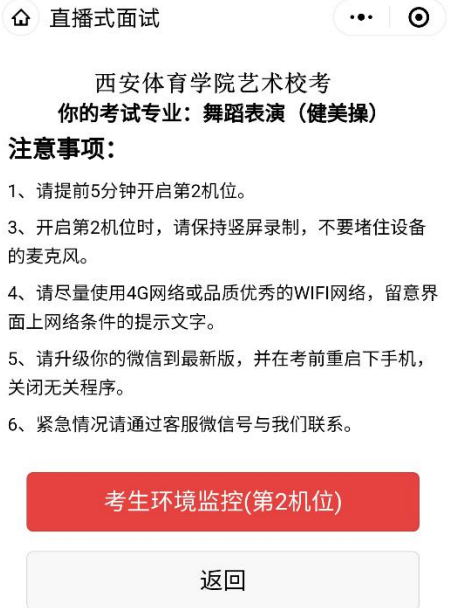

6、待主机位完成所有项目考试后,在辅机位点击停止按钮并退 出程序方为考试完成。

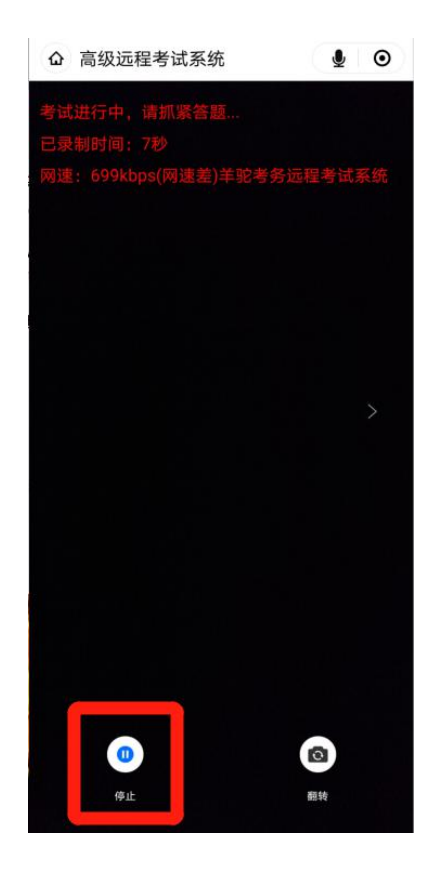